## Application Note

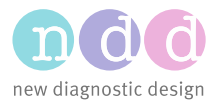

CB / LS 01/2017

# EasyOne Pro Database Transfer

#### 1 Introduction

Electronically transferring the EasyOne Pro database from a customer to ndd can cause several problems: The database can be too large for email transmission; the database may be blocked by Virus filters; or the transmission may not be secure enough.

This Application Note describes how the EasyOne Pro database can be securely transferred to an FTP server owned by ndd.

### 2 Step 1: Export Patient Database from EasyOne Pro

The exported patient database is encrypted.

- 1. Plug in a USB Memory Stick to the EasyOne Pro
- 2. Go to Utilities / Advanced / pw: 8005 and press Login/ Export
- 3. Select Patient Data

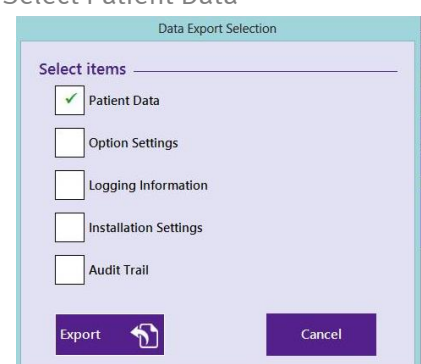

- 4. Press Export
- 5. In the window, browse to the USB Memory Stick (Removable Disk) and select the top folder
- 6. Press OK
- 7. Remove the USB Memory Stick from the EasyOne Pro

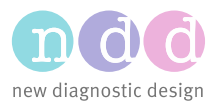

#### 3 Step 2: Transfer the database to ndd

- 1. Connect the USB Memory Stick to your computer
- 2. Request a file share link from [support@ndd.ch](mailto:support@ndd.ch) or use the general file upload link below if you do **not** upload any sensitive data
- 3. Copy the link to your Browser (Internet Explorer, Microsoft Edge, Google Chrome, Firefox, …) and press Enter General upload link for no sensitive data: [https://nddmedtech.share](https://nddmedtech.sharepoint.com/:f:/s/filetransfer/EsIcc8qp6ZhPo9mxun6fPKUBAIHglRuun8fEgRpQJowQUg?e=vz2Tvs)[point.com/:f:/s/filetransfer/EsIcc8qp6ZhPo9mxun6fPKUBAIHgl-](https://nddmedtech.sharepoint.com/:f:/s/filetransfer/EsIcc8qp6ZhPo9mxun6fPKUBAIHglRuun8fEgRpQJowQUg?e=vz2Tvs)[Ruun8fEgRpQJowQUg?e=vz2Tvs](https://nddmedtech.sharepoint.com/:f:/s/filetransfer/EsIcc8qp6ZhPo9mxun6fPKUBAIHglRuun8fEgRpQJowQUg?e=vz2Tvs)
- 4. An upload folder of ndd's File Transfer SharePoint site will be opened
- 5. Drag and drop the copied patient database "EasyWarePro.sqlite" to the folder
- 6. You might not see the file directly because it's still uploading

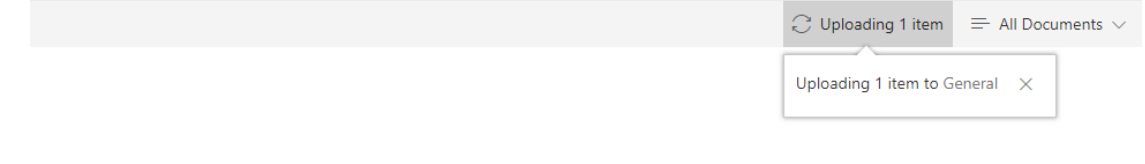

7. Inform ndd by Email or phone that you have uploaded the database Phone: +41 44 445 29 70 Email: [support@ndd.ch](mailto:support@ndd.ch)

#### 4 Alternative Transfer

Alternatively you might also use an internet service such as Dropbox: <http://www.dropbox.com/> to transfer the data.